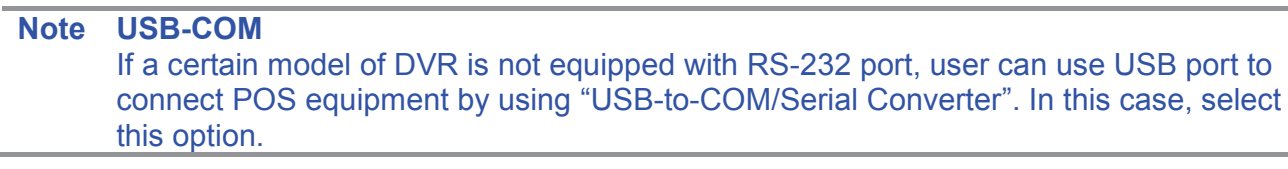

# **3.5 Backup**

## **3.5.1. Manual Backup**

User can archive video clip recorded for certain period for a selected channel or channels as below picture. Connect an appropriate USB memory device like USB thumb drive, built-in CD or USB ODD burner and press "SCAN" button to get the system recognize it before actual archiving. Necessary file size will be shown before burning.

User can leave ticking in the check-box of "ADD VIEWER" to automatically put in an executable viewer file of EXE format in order to help user play the video clip without installing program in his/her computer.

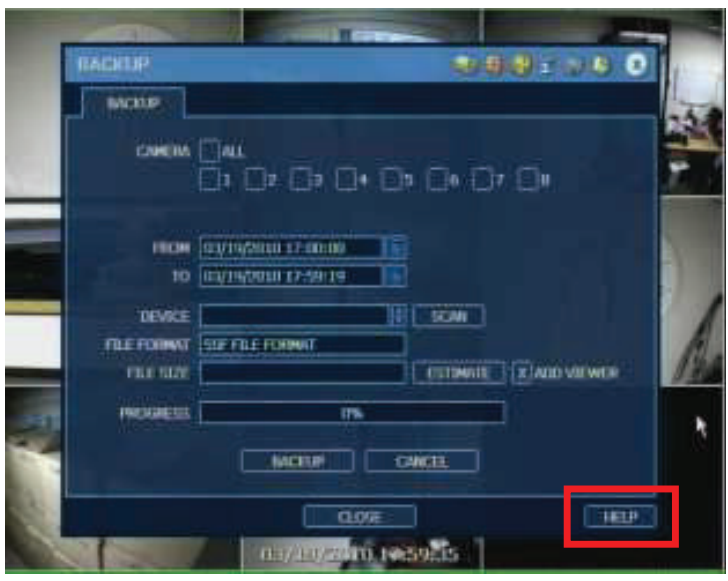

- **Note** It is recommended to use built-in CD/DVD burner or well-known major brand of USB thumb drives formatted by FAT/FAT32 for proper backup. 1) The system does not detect external HDD due to different format type.
	- 2) It is not allowed to use the partitioned and/or password-encoded USB memory
- **Note** "HELP" button will help you understand how to setup several important settings. For example, if you need help about how to set Backup, click "HELP" button at the right bottom of the menu.

### **3.5.2. Backup Video Retrieve**

After archiving, there would be multiple files created as the picture below if "ADD VIEWER" was selected. User can double click "MultiBackupPlayer.exe" file and open the video data file (SSF format) in the folder of date. The folder is named by the date recorded.

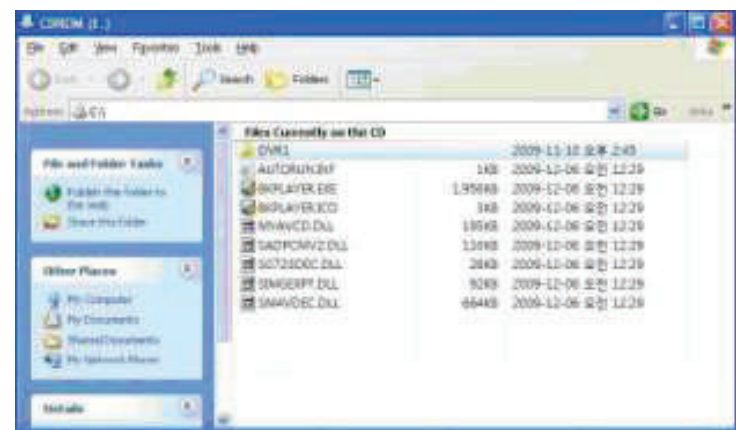

User can drag and drop a SSF file (Video data file) to the empty screen of MultiBackup Player to begin video play. Files and folders saved in the PC are shown in the left tree box.

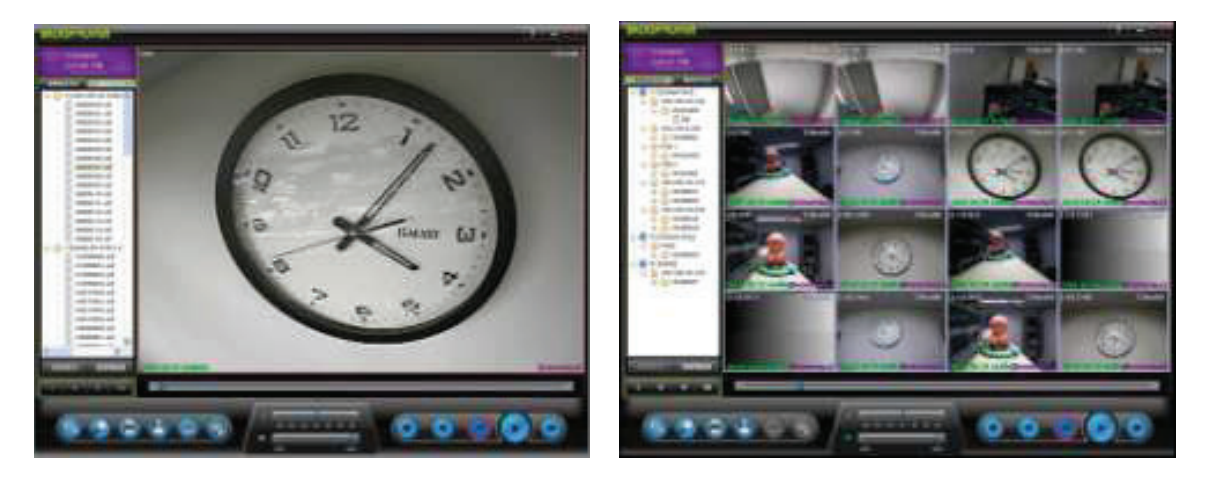

User can print out, capture a still image, and zoom-out by using the icons on the bottom-left of the player window.

## **OPTION MENU**

Various settings for DirectDraw, Deinterlace & Audio Playback are available in OPTION window.

#### l **Use DirectDraw**

 There are some PCs that do not support "Direct Draw". In this case, user can uncheck the DirectDraw check-box in the "Option" menu.